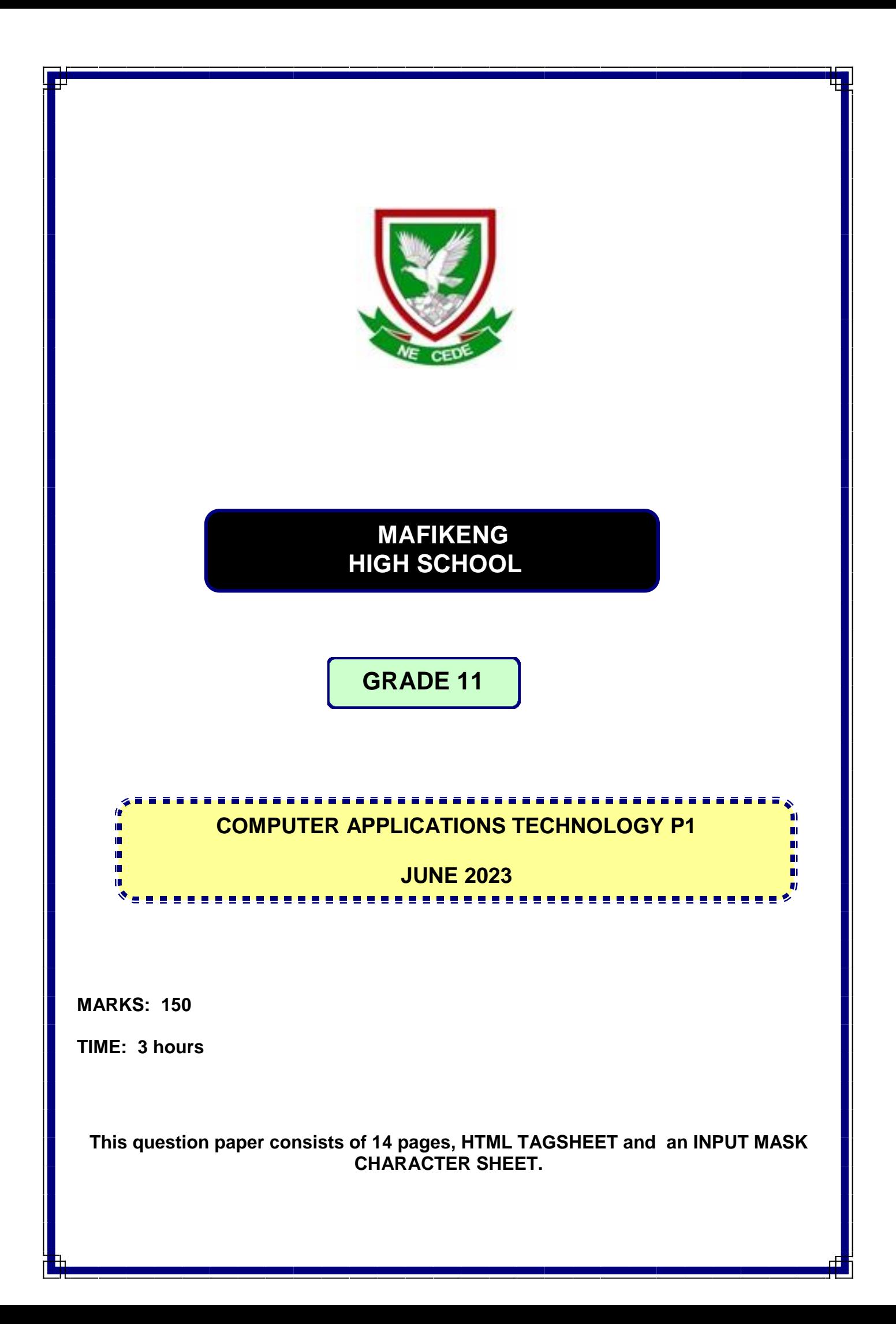

#### **INSTRUCTIONS AND INFORMATION**

- 1. Owing to the nature of this three-hour examination, it is important to note that you will NOT be permitted to leave the examination room before the end of the examination period.
- 2. Insert your name and surname in the header of every document that you create or save.
- 3. The invigilator will give you a disk containing ALL the files needed for the examination or you will be told where the files can be found on the network. If a disk has been issued to you, you must write your name on the label.
- 4. A copy of the master files will be available from the invigilator. Should you accidentally corrupt the files given to you, you may request further copies from the invigilator.
- 5. Make sure that you save each document using the file names given. Save your work at regular intervals, as a precaution against possible power failures.
- 6. Read through EACH question carefully before answering or solving the problem. Do NOT do more than required by the question.
- 7. At the end of the examination, you must hand in the disk given to you by the invigilator or make sure that ALL the files have been saved on the network as explained to you by the invigilator/teacher. Ensure that ALL files can be read.
- 8. During the examination, you may make use of the help functions of the programs which you are using. You may NOT use any other resource material.
- 9. Note that if data is derived from a previous question, that you CANNOT answer, you should still proceed with the questions that follow.
- 10. In ALL questions involving word processing, the language should be set to *English (South African)* and the paper size is assumed to be A4 portrait, unless otherwise instructed.

NOTE: The data disk that you received with this question paper contains the folder **DATA** with the following files. Ensure that you have ALL these files before you start this examination.

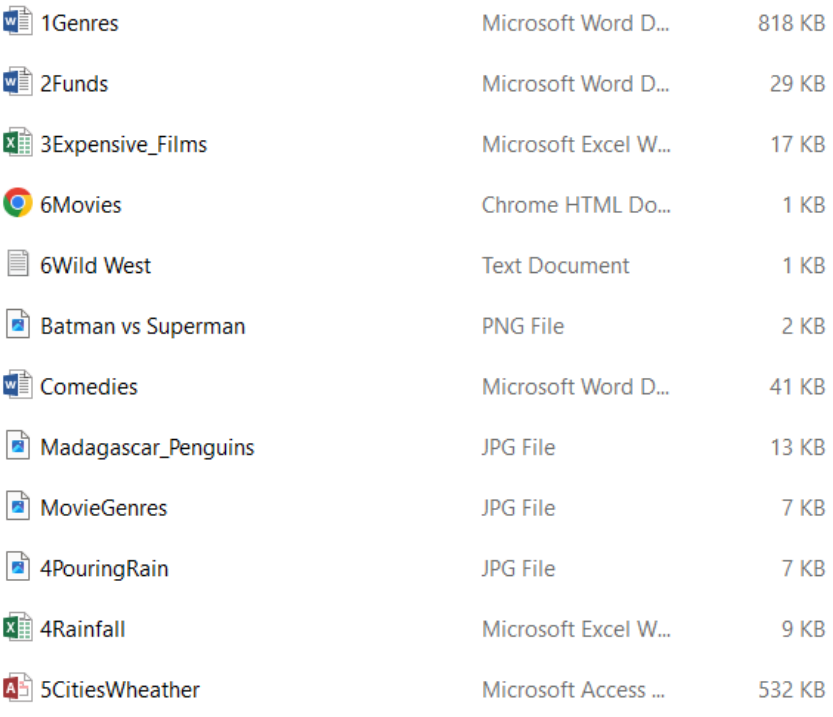

#### **SCENARIO**

The principal asked the grade 11 CAT learners to do research on different types of movies that can be used to raise funds for the school.

## **QUESTION 1: WORD PROCESSING**

Open the **1Genres** word processing document and adjust to use in your advertisement campaign.

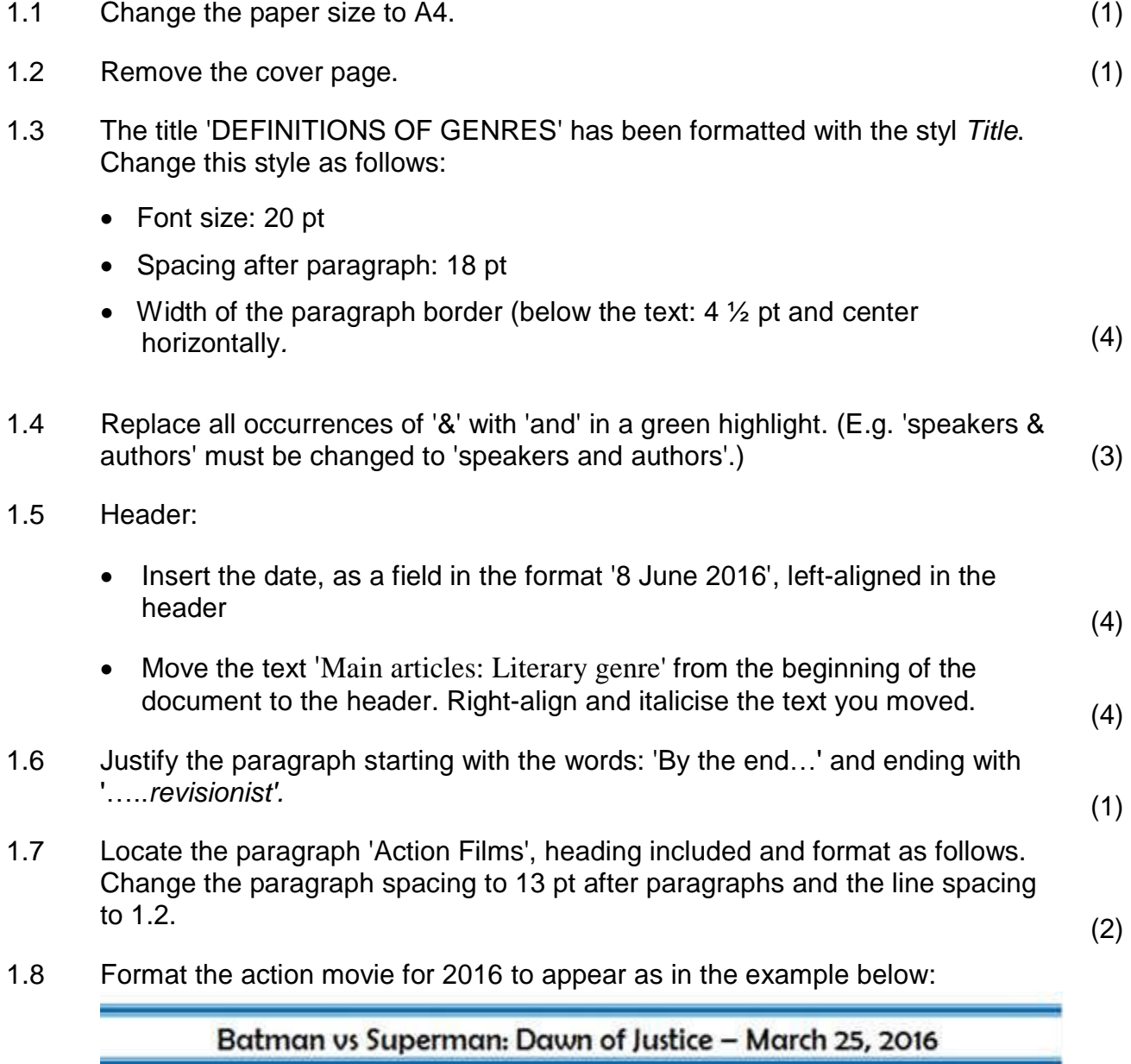

Note the following:

- Paragraph borders must be used
- Only the top and bottom paragraph borders are displayed
- Border thickness 'Width' is  $2\frac{1}{4}$  pt
- The colour of the paragraph borders is blue (3)
- 1.9 Change all subheadings which are formatted with **Heading 3 style** to Heading 2 style. (2)

- 1.10 Paragraph: 'Some examples of adventure films are:'
	- Change the pink shaded section to a bulleted list
	- Use the picture **Batman vs Superman** as bullets
	- Left-align the bulleted list, ensure that it is in line with the left margin (3)
- 1.11 Insert automatic page numbering in the footer as follows:
	- The numbers must be in the format Mosaic  $\sqrt{1/2}$
	- Odd page numbers must be displayed right-aligned, and even page numbers left-aligned (3)

Save and close the document. **[31] Save and close the document. [31]** 

# **QUESTION 2: WORD PROCESSING**

The school started to raise funds to buy movies and they have to organise a meeting. Open the **2Funds** word processing document and edit as indicated.

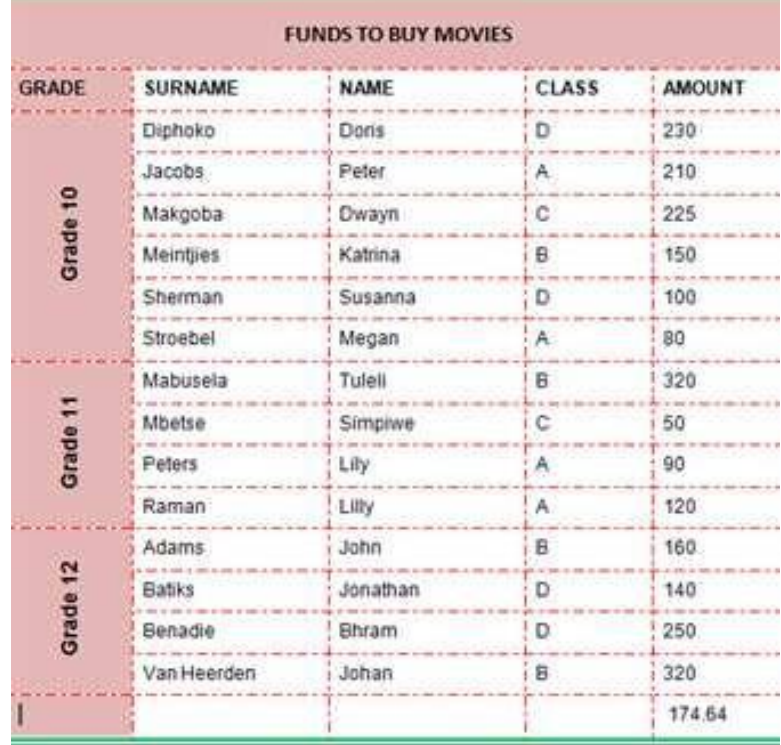

- 2.1 Add a formula in the bottom right-hand cell to calculate the average of the amounts in the column. (1) (1)
- 2.2 Find the Agenda below the table. Use a multilevel list to number the items on the agenda as indicated below. Take note that level 3 is a bullet that must be inserted via the multilevel list feature of your computer. Use Wingdings 2 character code 170.
	- 1) Welcome
	- 2) Election
		- a) Fund raising Committee
			- $\Box$ Ten members
			- Chairperson  $\Box$
			- $\Box$ Scribe
		- b) Marketing Committee
			- Eight members  $\Box$
			- $\Box$ Chairperson
			- $\Box$ Scribe
	- 3) General
	- 4) Date of next meeting

## 2.3 Place the 3 paragraphs below the heading ' **HOW TO CHOOSE A GOOD MOVIE TO WATCH'** in three columns:

- There must be a line between the columns
- The distance between the columns should be 1 cm
- Each subparagraph must begin in its own column (4)
- 2.4 Insert the file **Comedies.docx** as a linked object below the columns. The file must be displayed as an icon. (3) must be displayed as an icon.
- 2.5 The form must be completed before the learners can attend the meeting. Format the already existing form as follows:

Surname: Age: Preference: Insert two choices i.e. 'Fund raising' and 'Marketing' Attendance: Indicate if you will attend the meeting or not Must be in capital letters Choose the correct type for the data that must be inserted

# **(Do NOT protect the form)** (4)

2.6 The gr 11s decided to create a logo to use on advertisements. They started with a logo on the last page, but it is not completed yet.

- Format the WordArt 'Movie Festival' in an arch format
- Format the border of the C*allout Shape* in a red *Dash* style with a weight of 3 pt
- Fill the oval object with the photo, **Madagascar\_Penquins.jpg**
- Use grouping to combine the separate objects, so that the logo may be manipulated as a single object, to appear **approximately** as follows

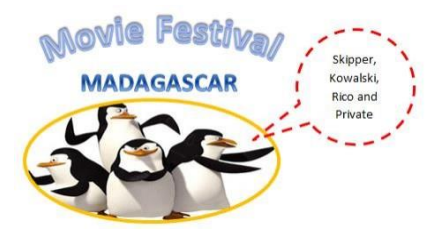

Save and close the document. **[20] [20]** 

(5)

### **QUESTION 3: SPREADSHEET**

The learners in your school want to know more about the cost regarding the manufacturing of films.

Open the **3Expensive\_Films** spreadsheet and work in the **Films** worksheet.

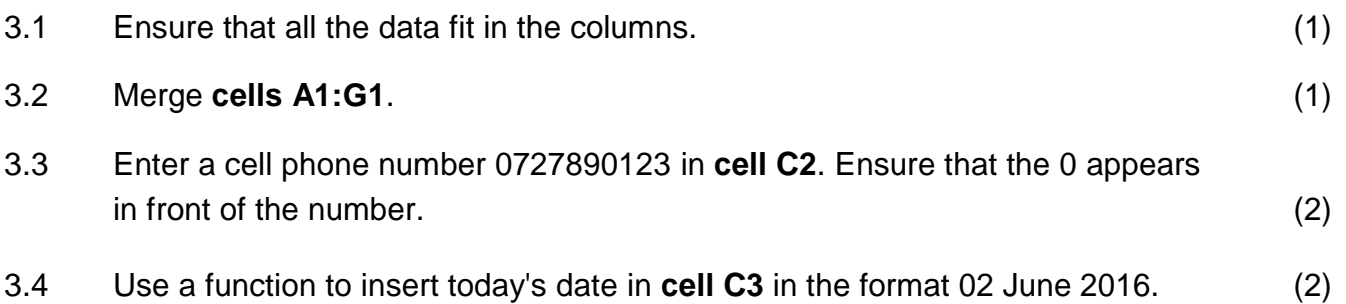

3.5 Format the text direction of the *Year* and *Discount* columns to appear vertically as in the example below.

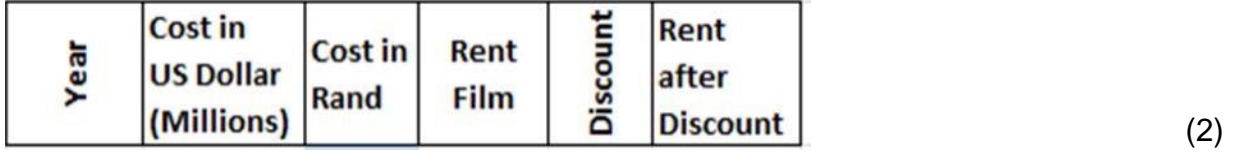

- 3.6 Use a formula in **cell D5** to calculate the Rand value per Dollar (\$).
	- The cost of one Dollar  $(\$)$  is R14.62
	- Copy the formula to cell D24

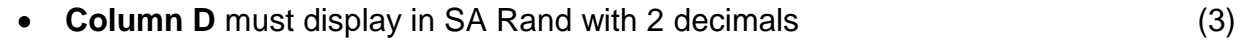

3.7 Insert a column to the left of **column A**. Use Auto Fill in column A to number all the films from 1 to 20.  $(2)$ 

3.8 Use a function in **cell C26** to determine the second oldest film. (3)

- 3.9 Use conditional formatting in **column F** to shade the films with a rent of R180 or more in a light purple. (2)
- 3.10 Add a function in **cell D28** to determine the average cost per film, using the data in **column D**. Use a function to round the number off to 1 decimal place. (4)
- 3.11 The rent that the school has to pay per film is indicated in **column F**. Your school will receive 5% discount when they rent a film.
	- Add a formula in **cell G5** to determine the amount of discount
	- Copy the formula to **cell G24** (4)
- 3.12 Calculate the total value of the discount in **cell G29**. (2)

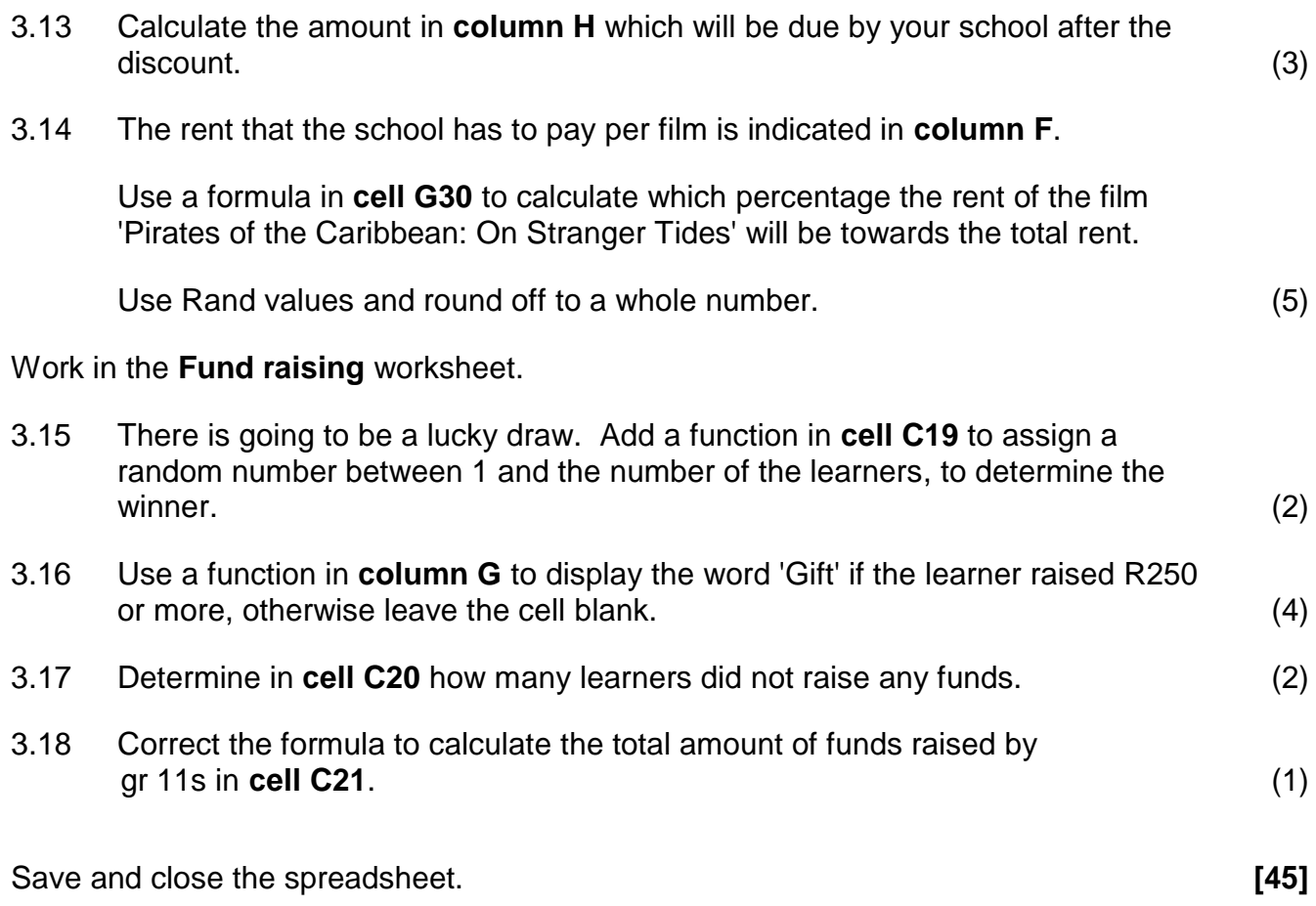

## **QUESTION 4: SPREADSHEET**

Open the **4Rainfall** spreadsheet and work in the **Rain** worksheet. Insert your name in the header of the worksheet.

4.1 Create a chart that will display the rainfall per season in the Kruger National Park. Your completed chart should look as follows:

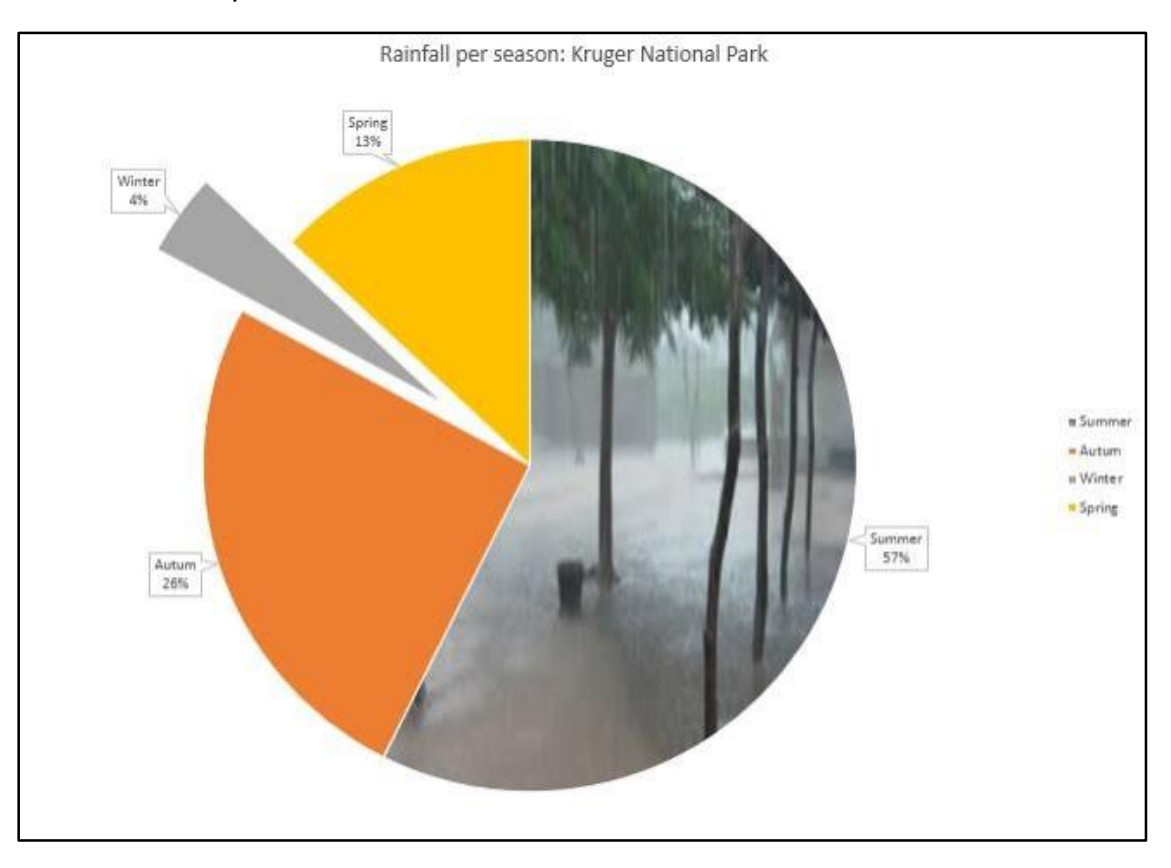

Use the following options:

- Add the chart title Rainfall per season in the Kruger National Park above the chart/graph AND show the legend on the right-hand side of the chart/graph.
- Insert the picture **4PouringRain.jpg** in the plot area as indicated on the example above.
- Insert the data labels to resemble the example above.
- Pull out the smallest piece of the pie chart to resemble the example above (6) 4.2 The chart/graph should appear in a sheet of its own called **Graph.** (2)

Save and close the **4Rainfall** spreadsheet. **[8]**

# **QUESTION 5: DATABASE**

Open the **5CitiesWheather** database.

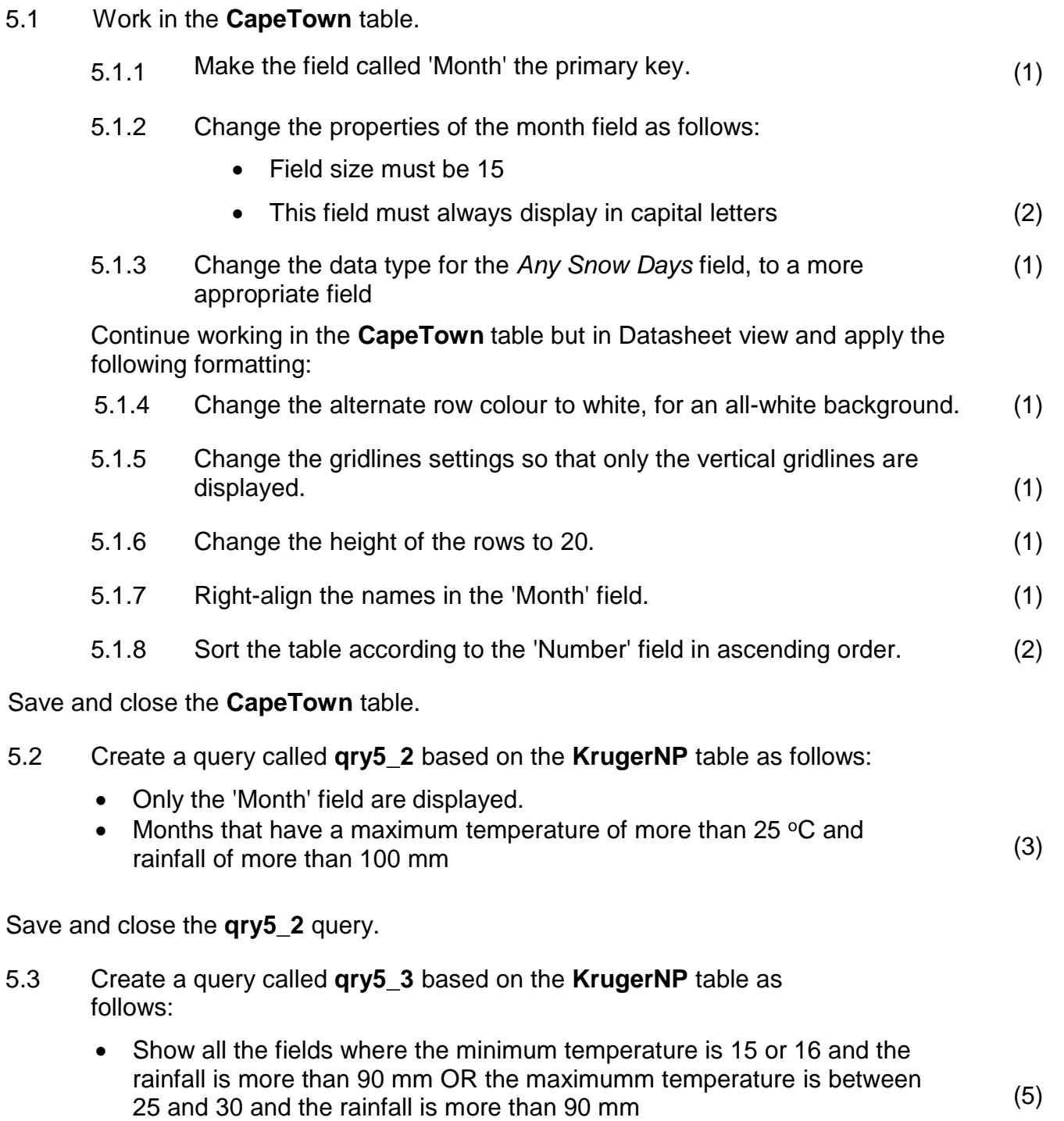

Save and close the **qry5\_3** query.

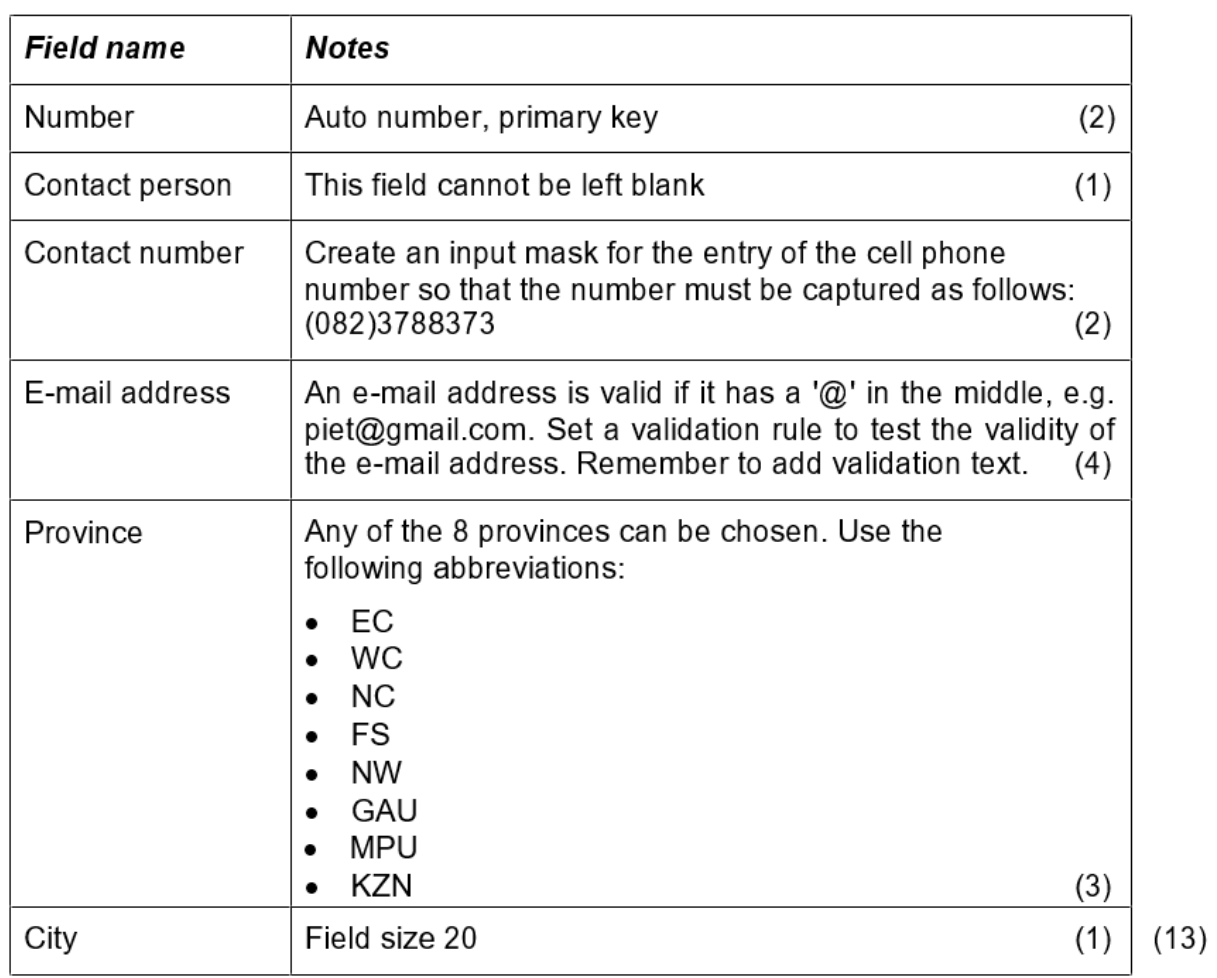

5.4 Create a new table called **tbl5\_4** as follows:

Save and close the tbl5\_4 table.

Save and close the 5Cities Wheather database.

 $[31]$ 

### **QUESTION 6: WEB DESIGN (HTML)**

You are required to finalise the web page created to provide information on 'Action Movies'.

Open the incomplete **6Movies** web page in your web browser and also in a text editor.

#### **NOTE:**

 Question numbers are inserted as comments in the coding as guidelines to show approximately where the answer(s) should be inserted.

Please do not remove these comments

An HTML tag sheet has been attached for reference.

Your final web page should look like the example below.

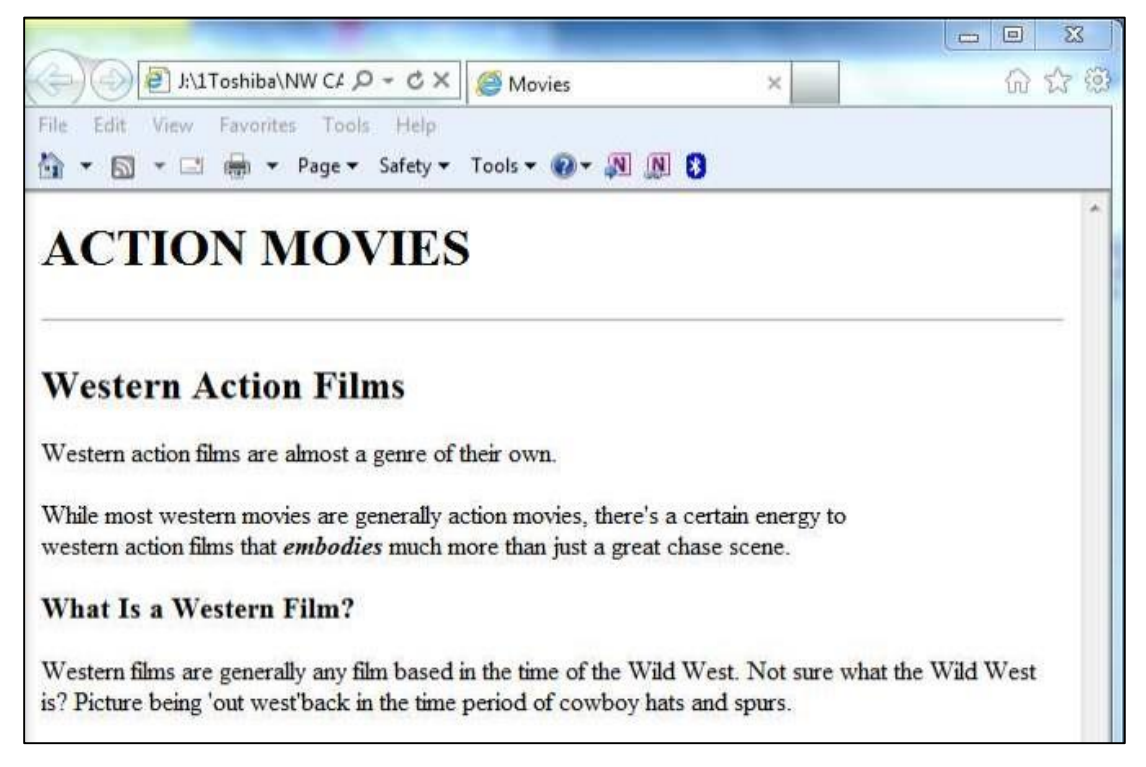

6.1 Display the text 'Movies' in the browser tab to display as in the example below. (2)

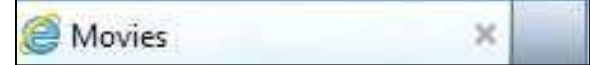

6.2 The learners made some mistakes when they created the page. Some of the (2) closing tags are missing.

Correct these mistakes.

6.3 Add a level 1 heading at the top of the body section of the page, with the text (2) 'ACTION MOVIES'.

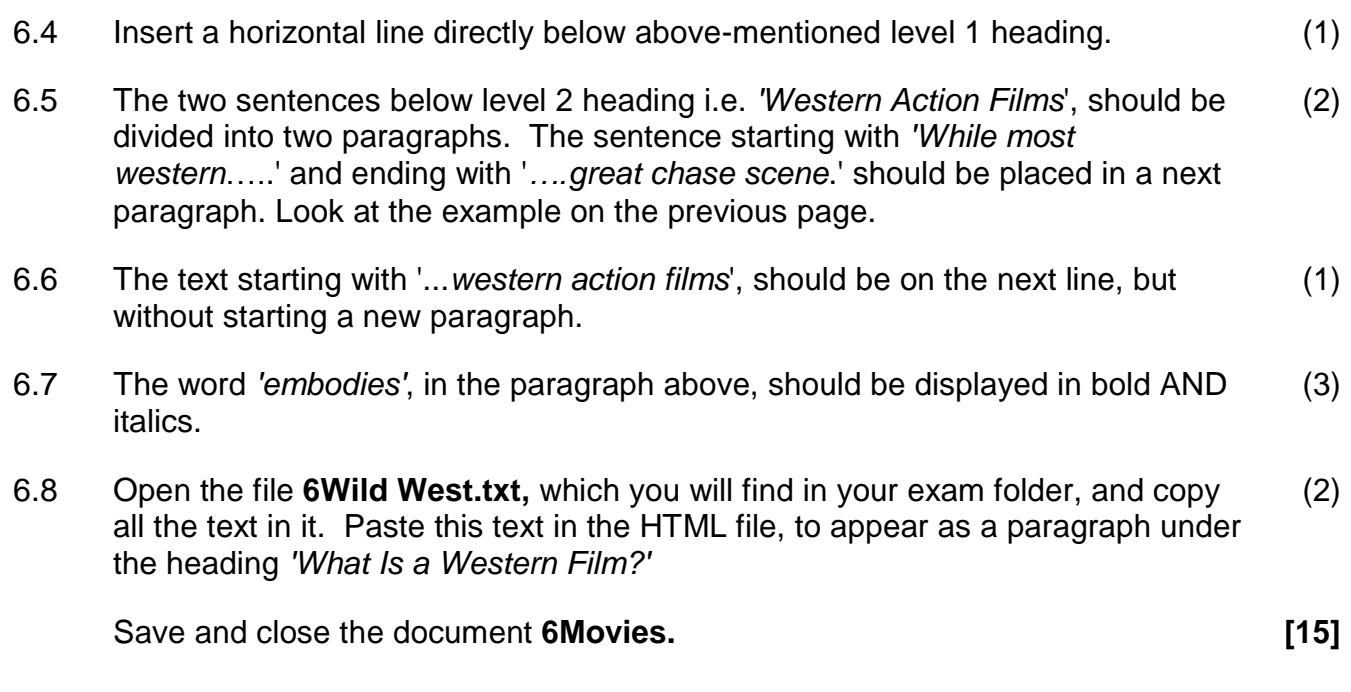

**GRAND TOTAL: [150]**

# **HTML TAG SHEET**

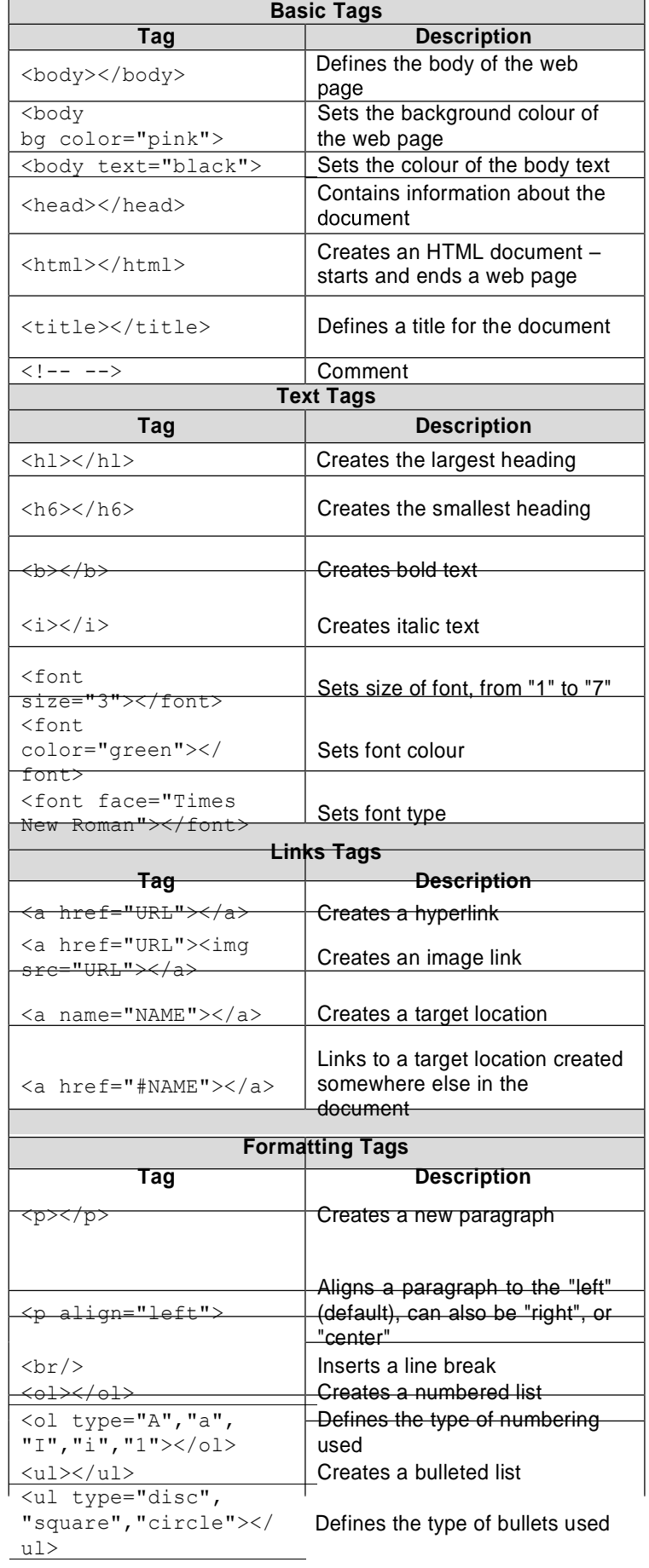

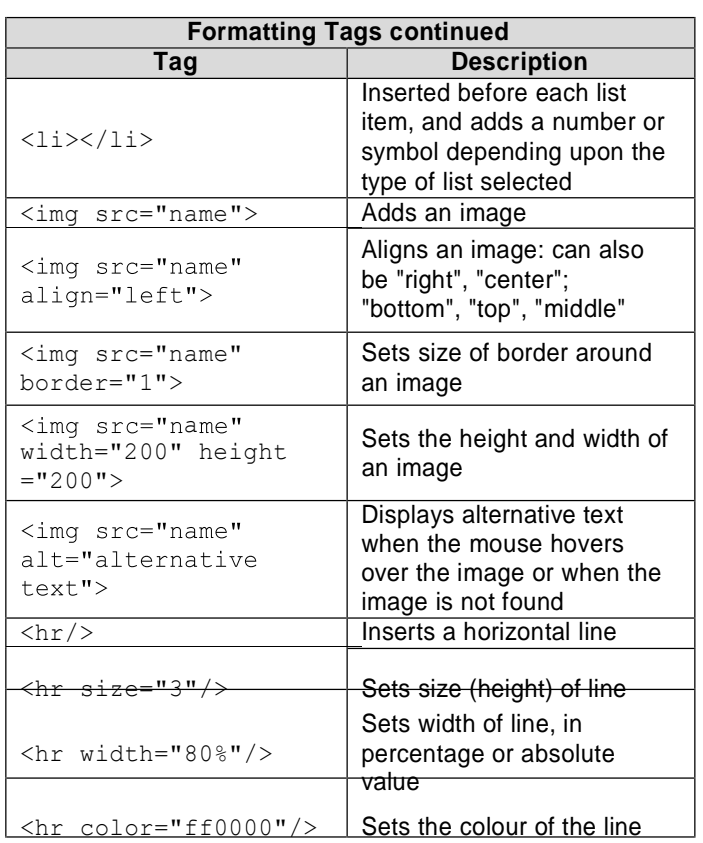

# **INPUT MASK CHARACTER SHEET**

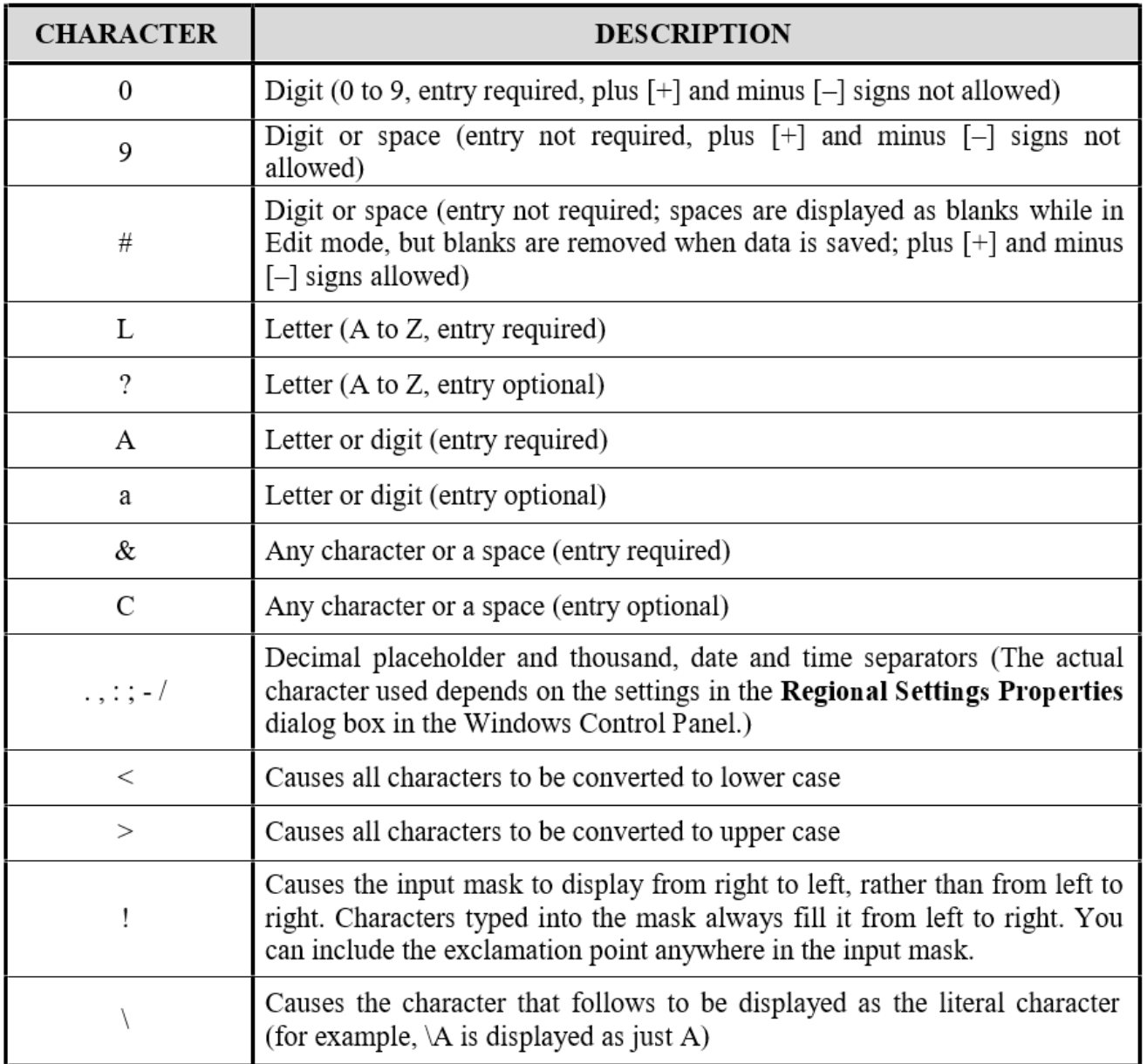